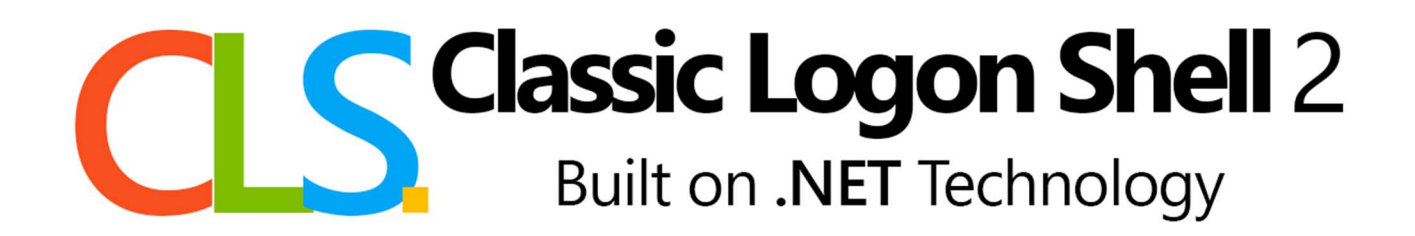

Documentation for version

# Release 1.2

December 31<sup>st</sup>, 2022

#### Part 0: Index of Contents and Warnings

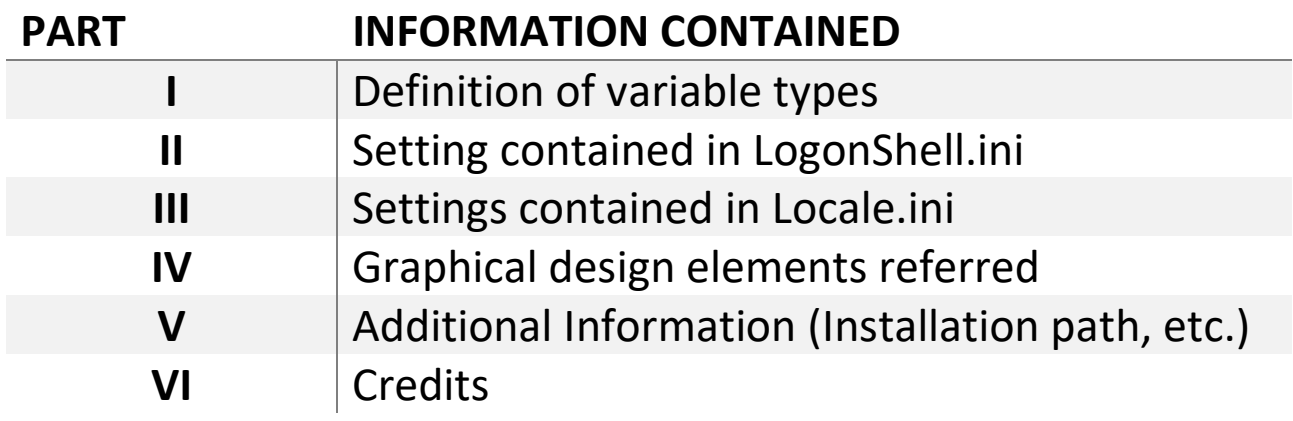

## PART I: Definition of variable types

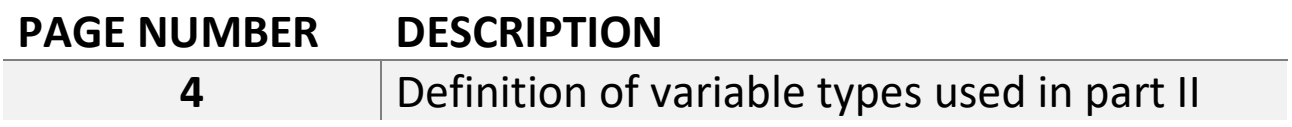

#### PART II: Setting contained in LogonShell.ini

#### PAGE NUMBER INI SECTION

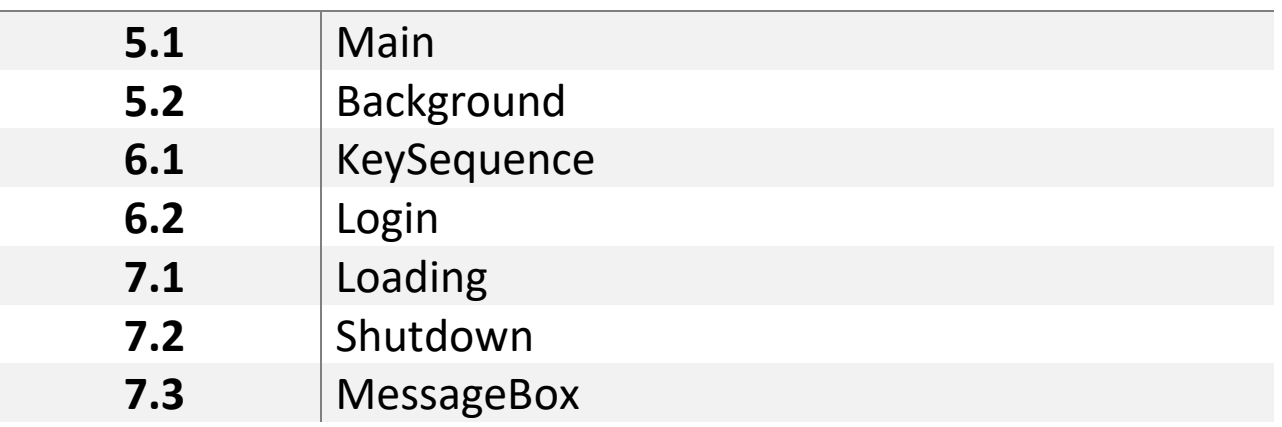

#### PART III: Settings contained in locale.ini

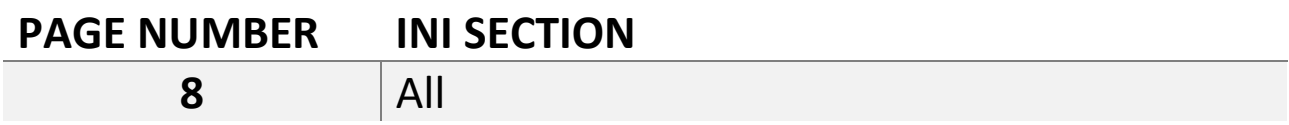

#### Part IV: Graphical elements

#### PAGE NUMBER(S) DESCRIPTION

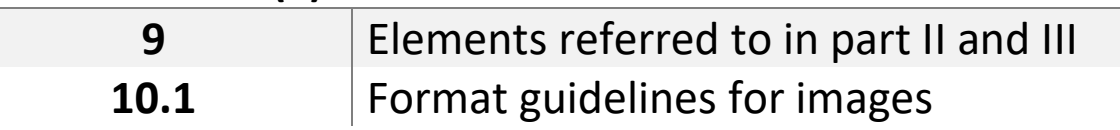

#### Part V: How to make your own localization and theme

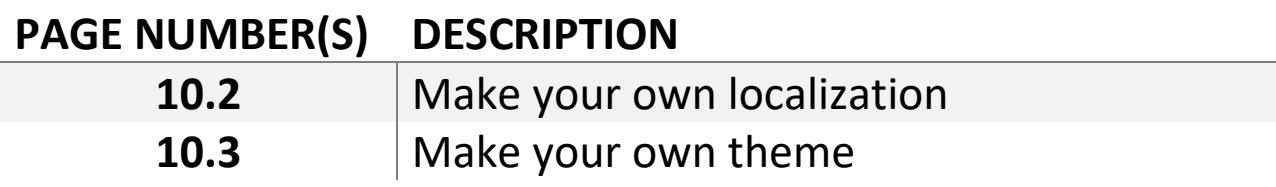

#### Part VI: Additional information

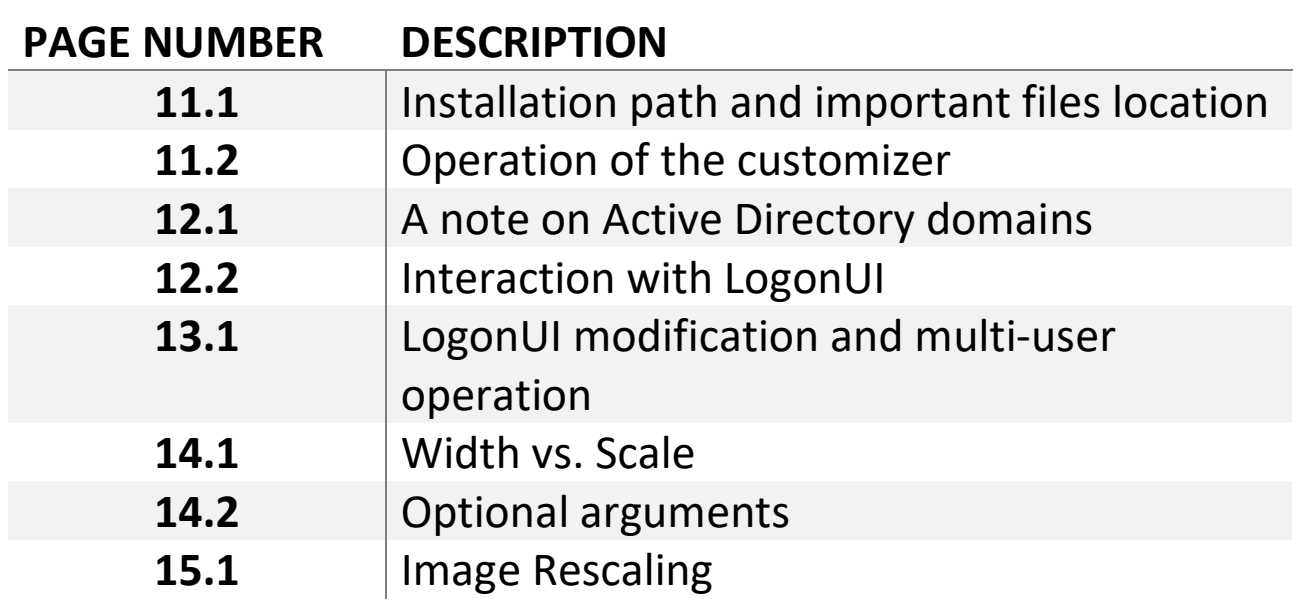

Part VII: Credits

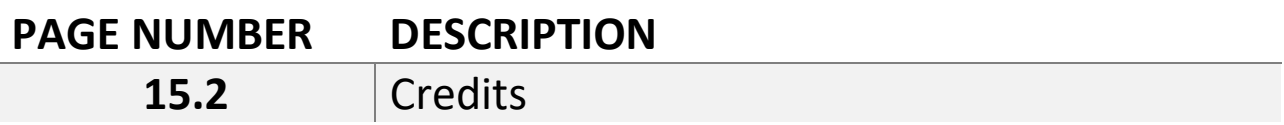

WARNING: Certain Windows security policies in combination with password-less accounts and/or multiple accounts may not work properly. See [12.1] for more information.

## Part I: Definition of variable types

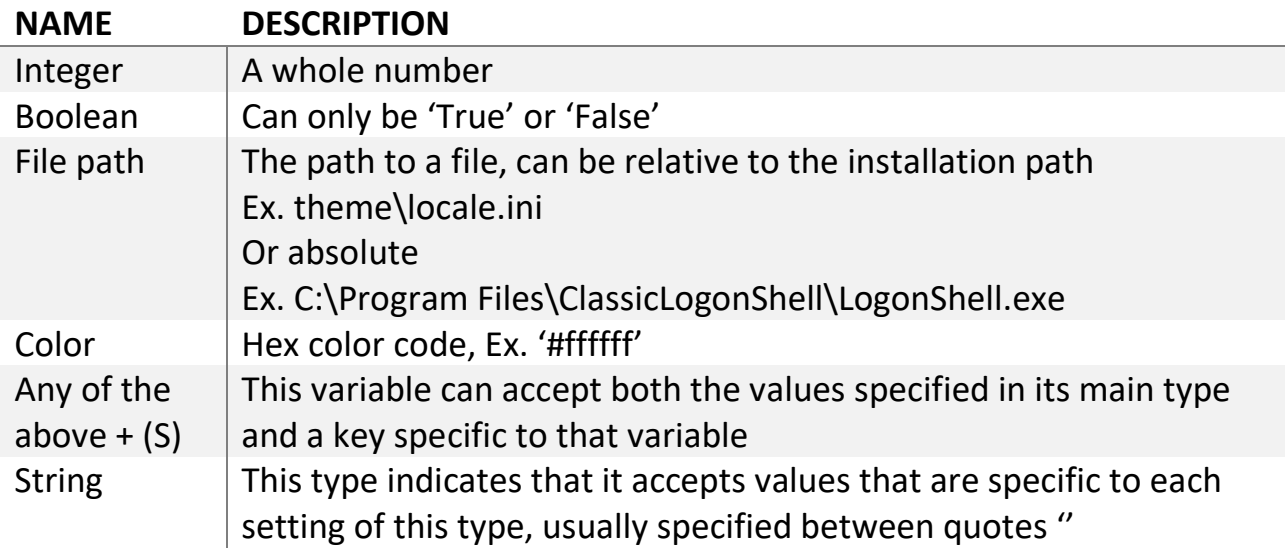

NOTE 1: The variables marked with \* are the ones that can't be modified by themes.

NOTE 2: All .ini files should be encoded in UTF-16 LE, failing this may cause special characters (outside the normal ASCII range) to not be read properly. Most text editors (including Notepad) support this encoding and shouldn't cause problems.

WARNING: Inside both LogonShell.ini and locale.ini there is a section called [Program], the keys in this section are important for the correct operation of the program. Modifying these is not recommended and may cause unwanted behavior.

# Part II: Setting contained in LogonShell.ini

# 5.1 [Main] Section

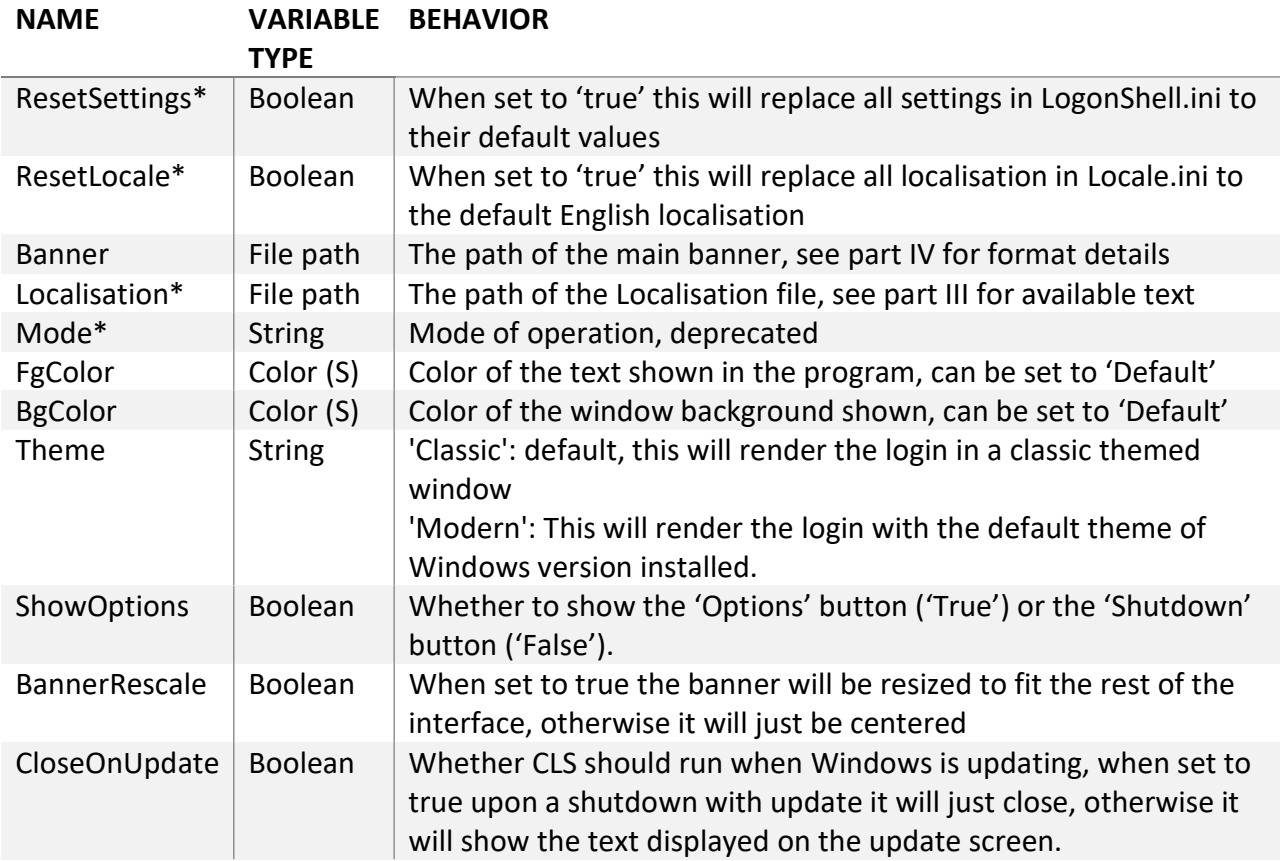

Note: See part VI, section 2 for details on how the LogonUI interaction is handled.

# 5.2 [Background] Section

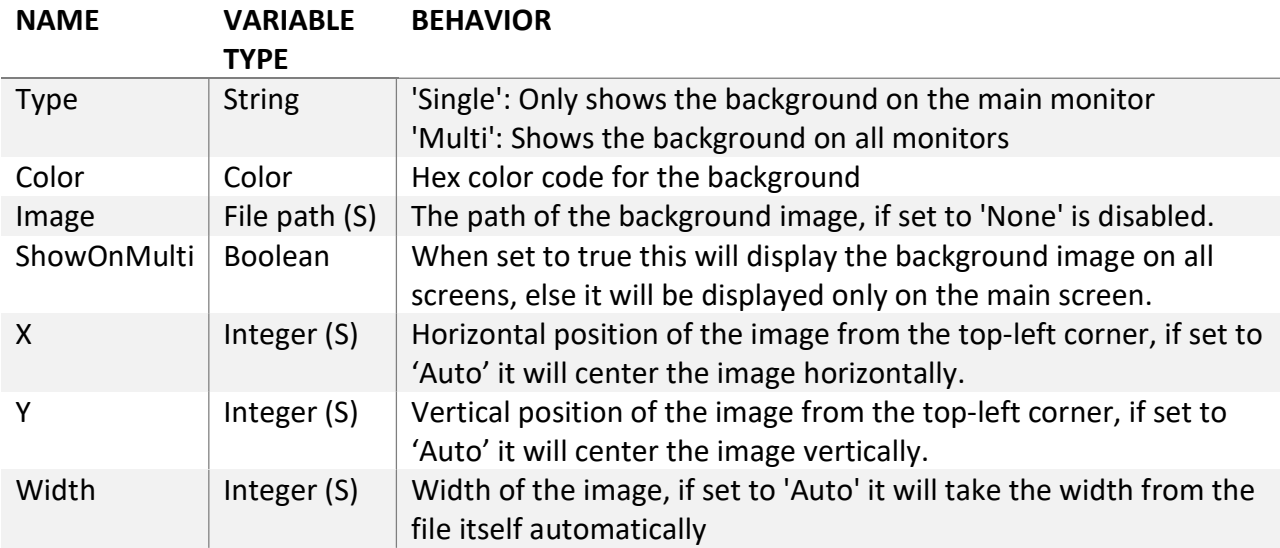

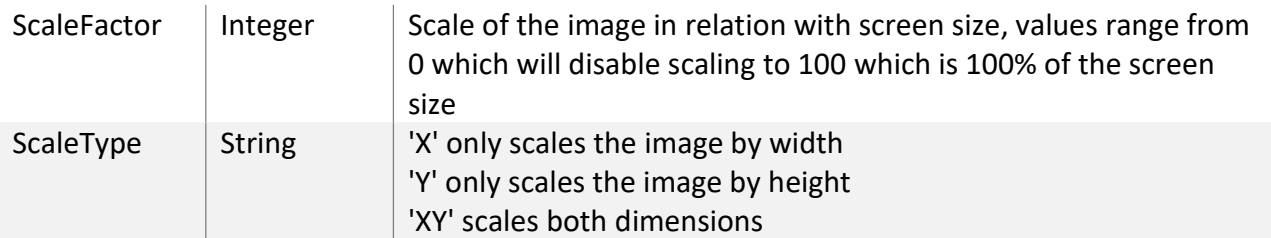

Note: The behavior of the width and scale values and their interaction is explained in [14.1]

# 6.1 [KeySequence] Section

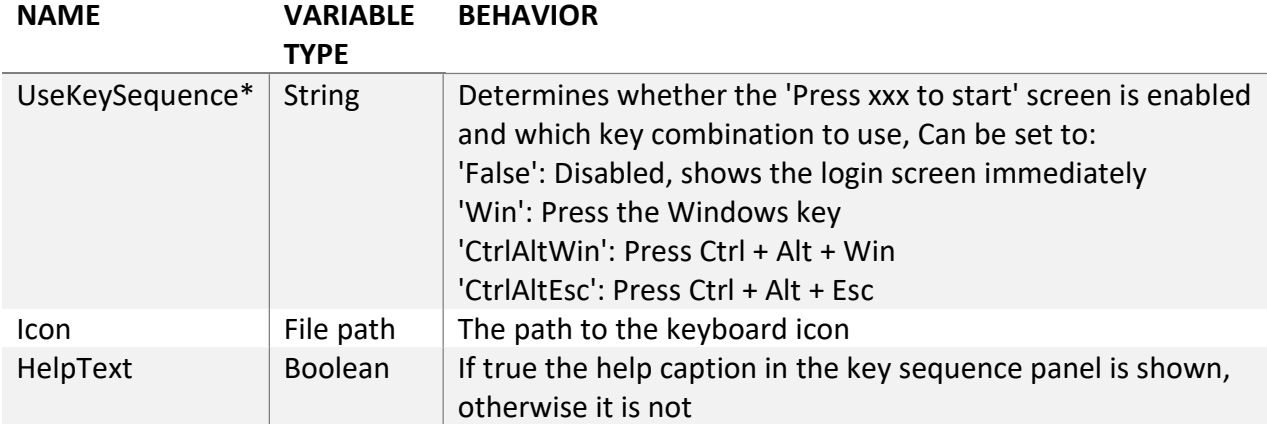

Note: Unfortunately, due to how windows works, Ctrl+Alt+Del can't be hooked onto by applications and that's why it's not included in the list of supported combinations.

# 6.2 [Login] Section

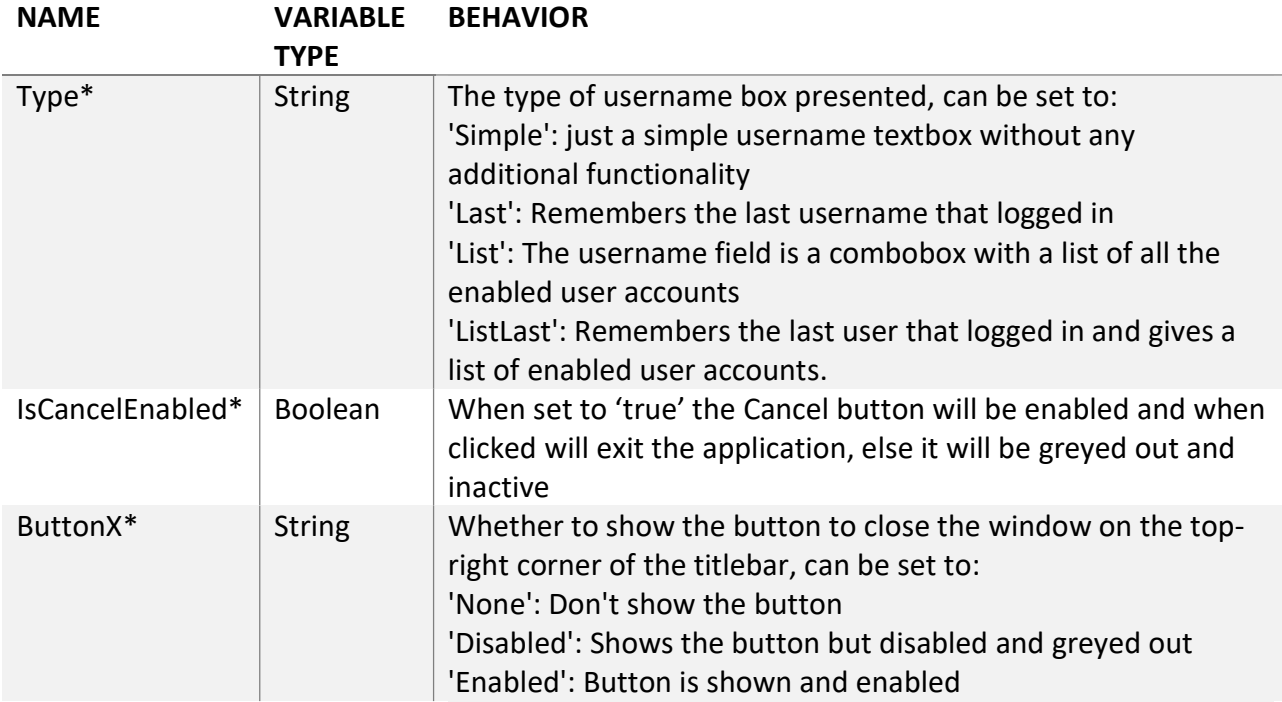

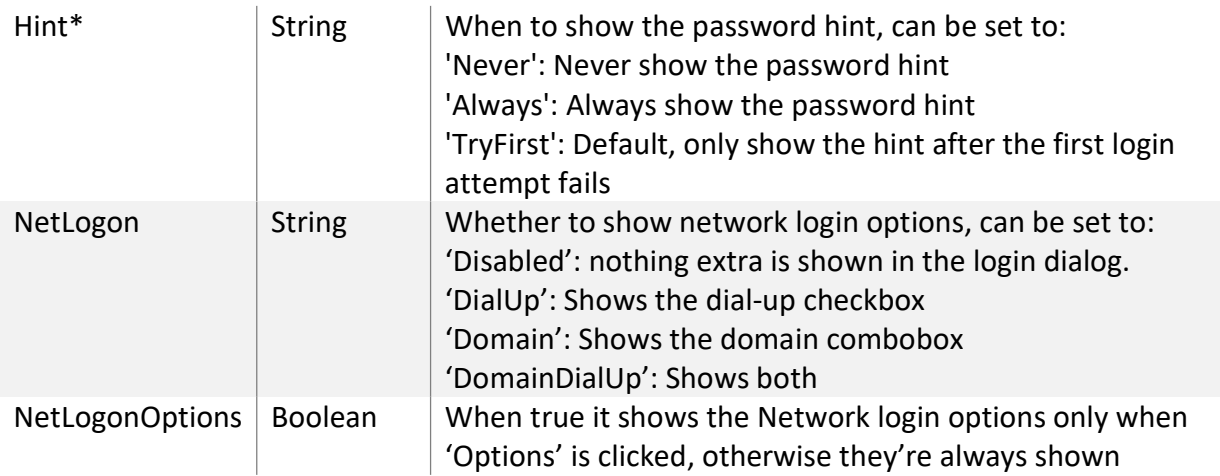

# 7.1 [Loading] Section

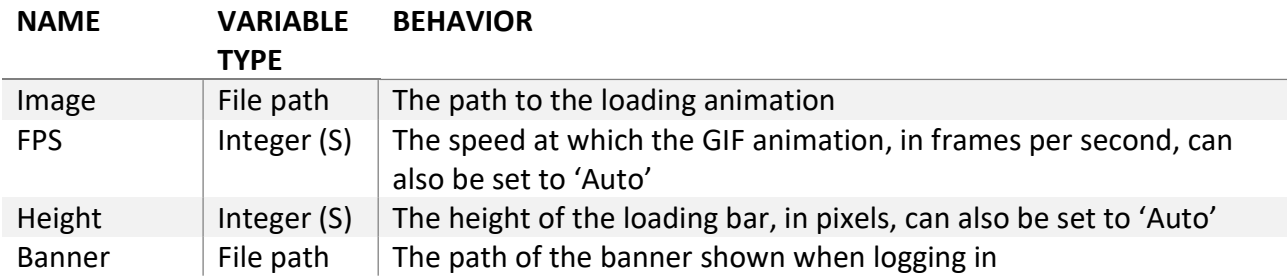

# 7.2 [Shutdown] Section

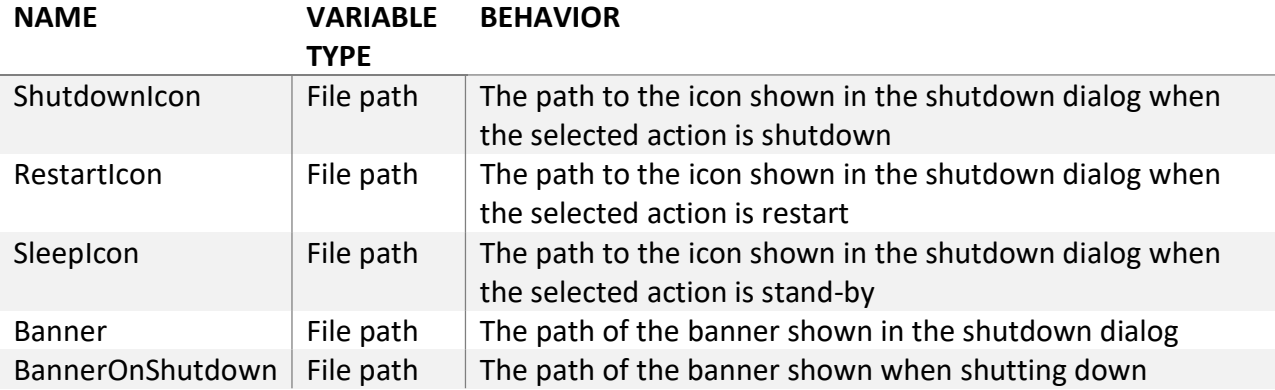

# 7.3 [MessageBox] Section

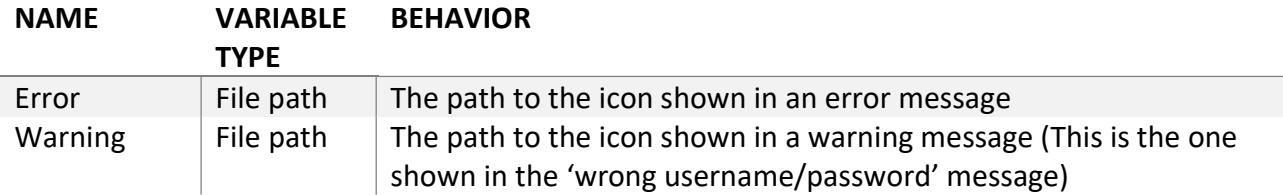

#### Part III: Setting contained in locale.ini

#### 8.1 [Main] Section

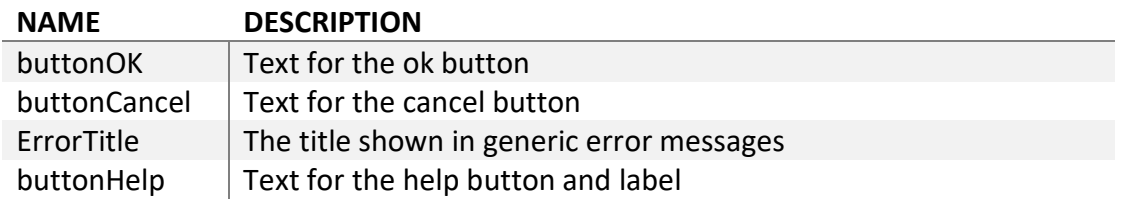

#### 8.2 [KeySequence] Section

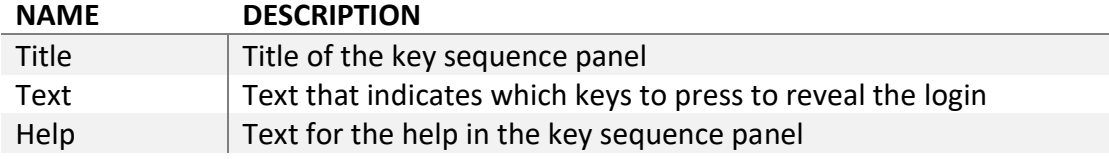

#### 8.3 [Login] Section

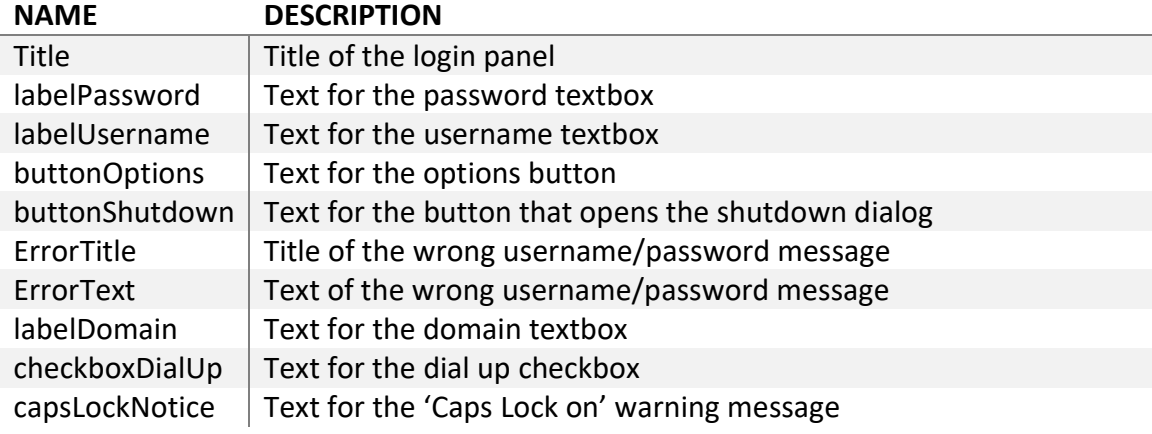

## 8.4 [Loading] Section

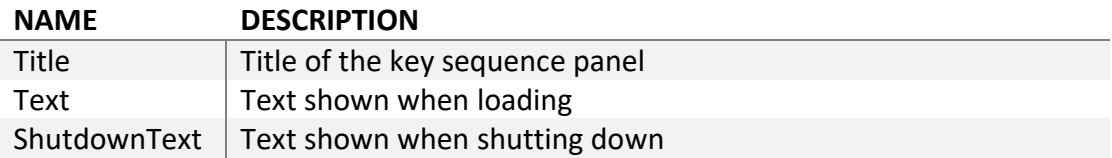

#### 8.5 [Shutdown] Section

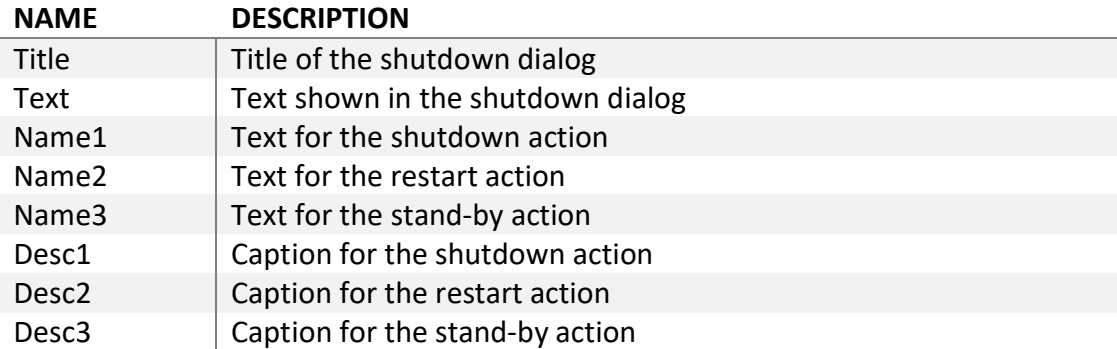

#### Part IV: Graphical elements

#### 9 Elements referred to in part II and III

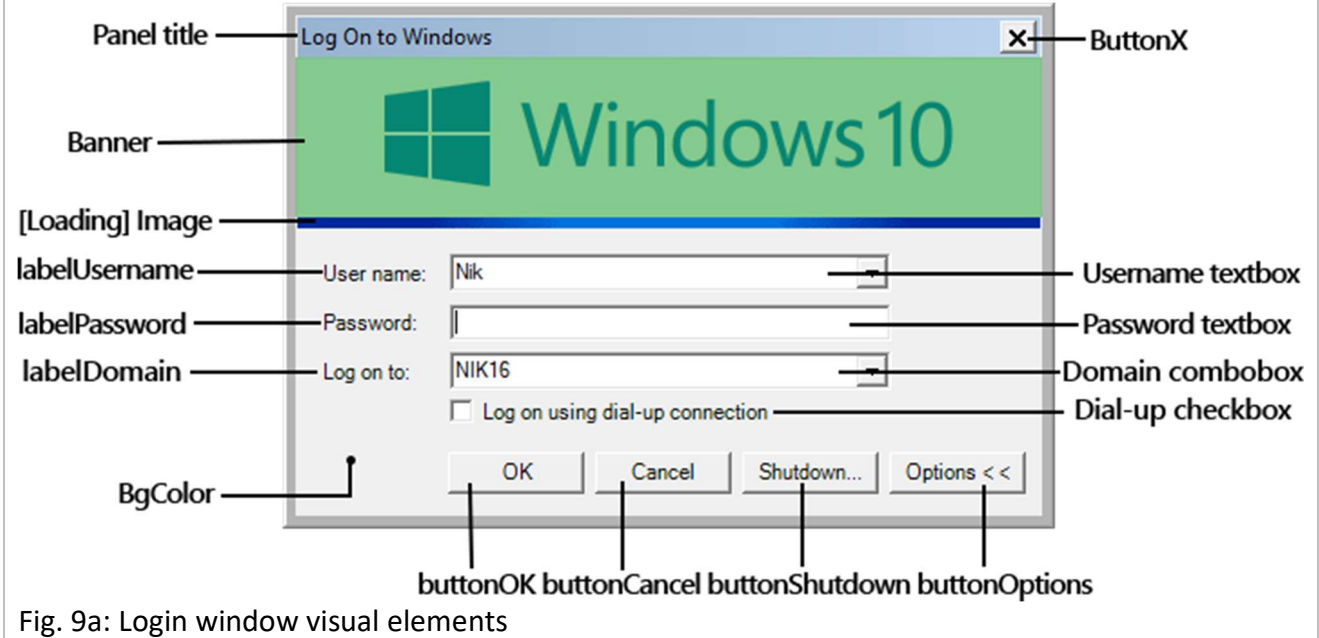

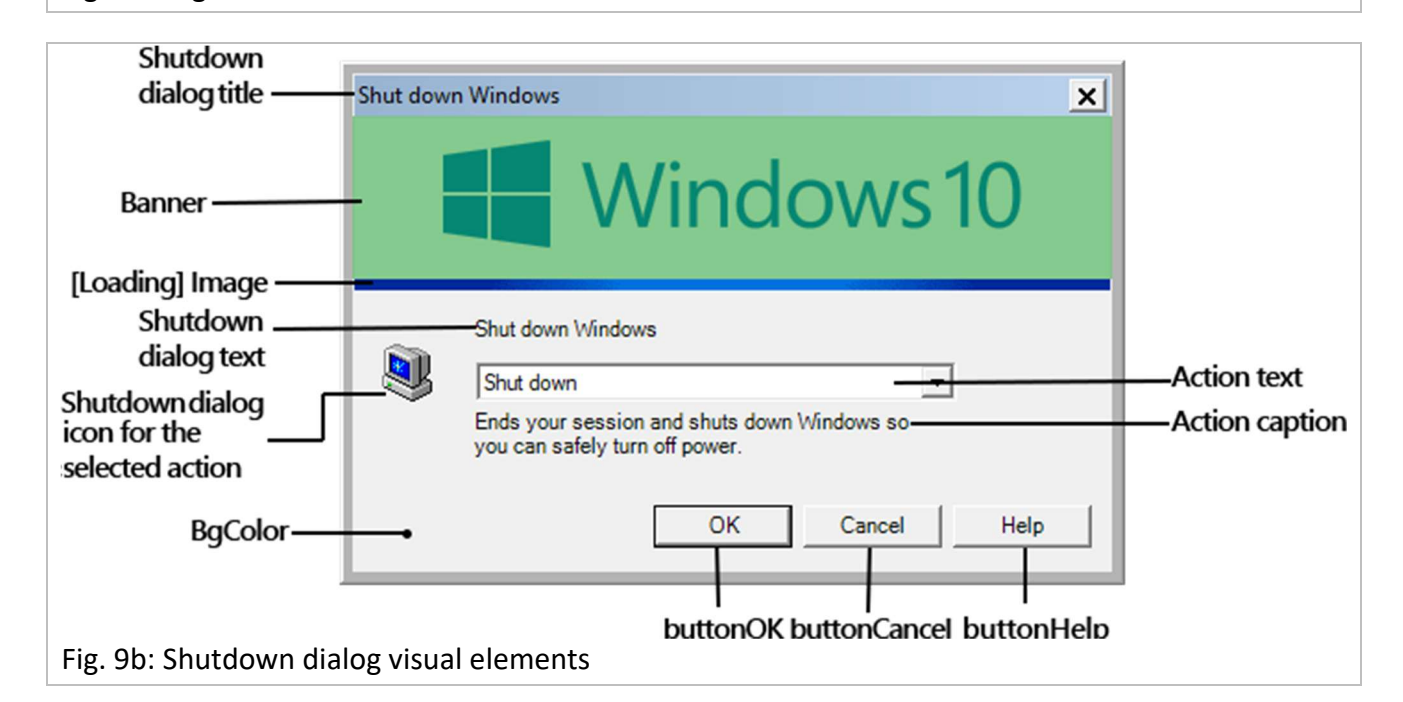

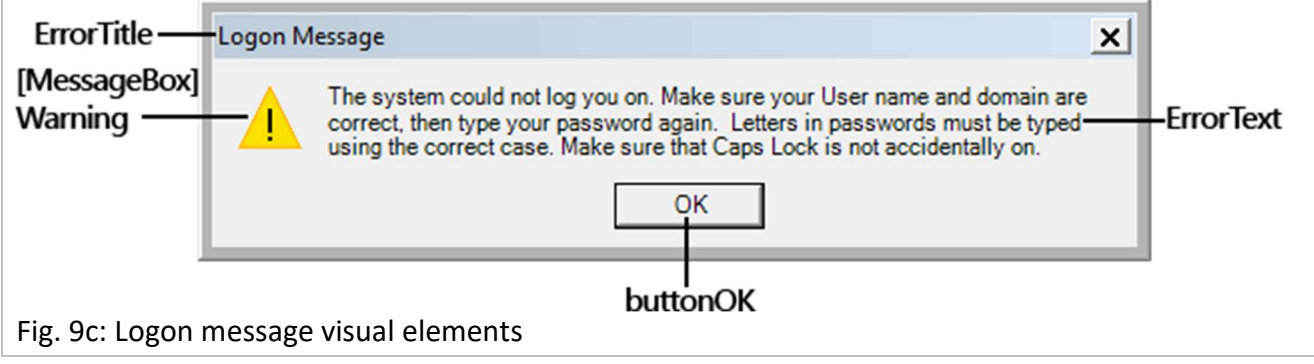

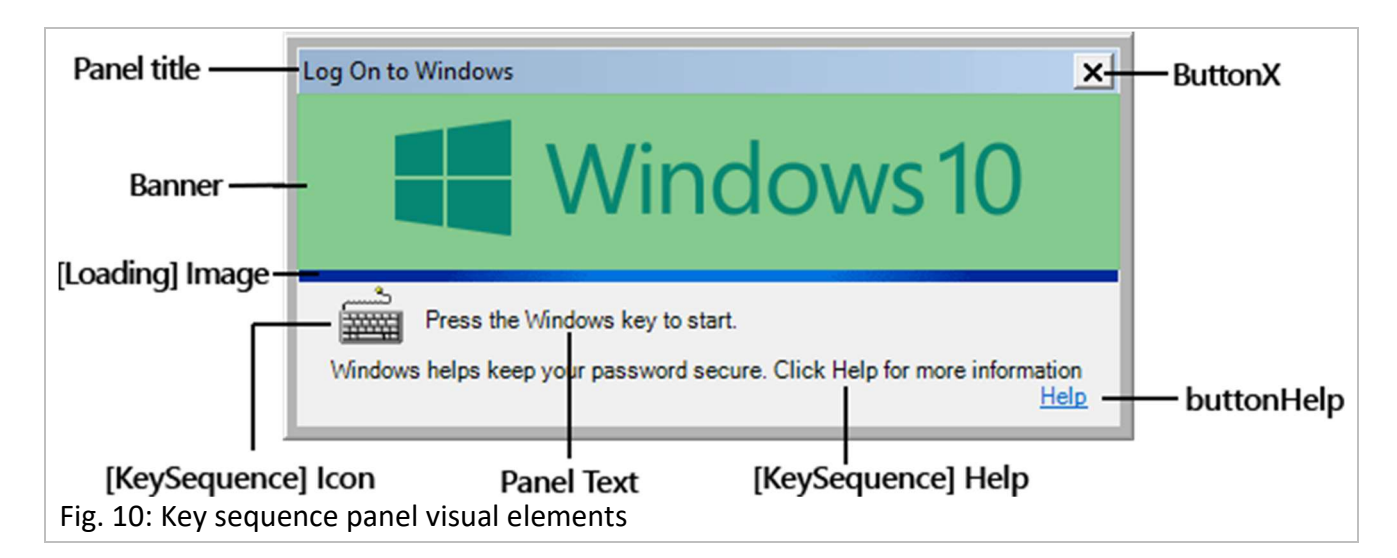

# 10.1 Format guidelines for images

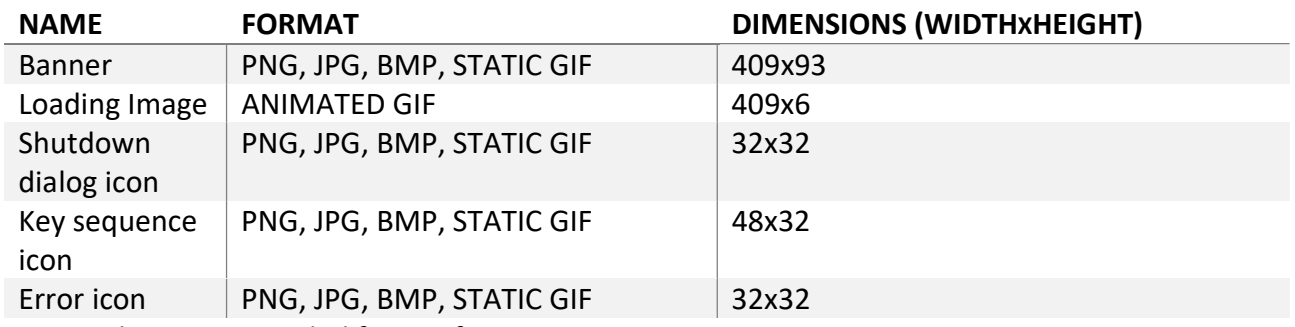

Note 1: the recommended format for static images is PNG.

Note 2: All of the above images, except for special cases, if a different size, get rescaled with the highest quality possible; See [15.1] for details.

#### Part V: How to make your own localization and theme

# 10.2 Make your own localization

First, make a copy of the active localization file (Refer to [11.1] on where to find it).

Modify that copy however you want, you can refer to Part III and IV to know which keys do what.

Rename the file to the name that you want it to show up as, this is the name that will show up in the customizer.

Add it to the available languages through CLS customizer's 'Add a language' button.

The name of your file will be the one shown in the customizer, select it and click 'Apply' to use it.

Note: If you want make that localization freely available, please upload it to the project's forum thread on winclassic.boards.net, thank you!

## 10.3 Make your own theme

First of all, make a copy of LogonShell.ini and the theme folder (Refer to [11.1] on where to find it), from here we'll be working with the copied files.

Modify LogonShell.ini however you want (Note that certain variables contained inside aren't modifiable by the themes and you can safely delete these, refer to Part I: Note 1 to know more), you can help yourself by referring to Part II to know which keys do what.

Replace the icons and images inside the theme folder with the ones you want, making sure that these files are named according to the values that you put in the 'File path' type variables inside LogonShell.ini (you must also keep the images that you didn't replace that are still referenced in LogonShell.ini!).

Make a zip file that contains LogonShell.ini and the corresponding theme folder.

Rename that zip file with the theme's name (The name that you want to show up in the customizer).

Add it to the available themes through CLS customizer's 'Add a theme' button.

The name of your file will be the one shown in the customizer, select it and click 'Apply' to use it.

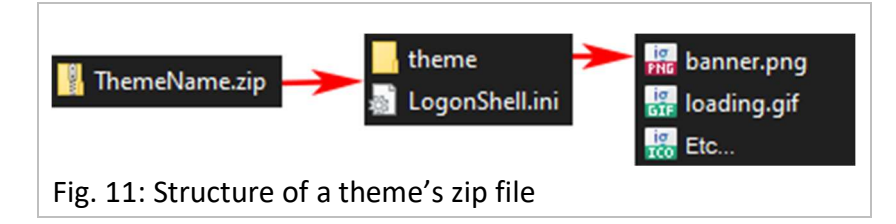

# Part VI: Additional Information

# 11.1 Location of important folders and files

The default location of the installation is:

C:\Program Files(x86)\ClassicLogonShell\

Inside the install folder are LogonShell.ini, the active localization .ini file and the theme folder.

Inside the theme folder are all the active theme files.

# 11.2 Operation of the customizer

The customizer works with files inside the 'customizer\_files' directory, inside of which are the 'locale' folder containing all localisation ini files and the 'themes' folder which contains all the themes' zip files.

When the user selects a localisation and applies it, the corresponding ini file is copied to the installation folder and the path to the file is inserted inside the 'Localisation' setting in LogonShell.ini.

When the user edits a localisation by clicking 'Modify', the localisation is loaded into memory and then if the user saves it, it is written to an ini file inside the locale folder, if that file already exists it is overwritten, else if the user discards it nothing happens.

When the user modifies the theme's settings thrgough the 'Modify' button, it creates a copy the theme's configuration in a separate folder inside the customizer folder, called 'user\_settings', that copy is named with the theme's name, and when the user clicks 'Save' these settings are saved to the file.

When the user selects a theme and applies it, the corresponding zip file is extracted to a temporary folder, the theme folder is deleted and replaced with the one that was extracted, then if the user has saved personalized settings for the applied theme, those are the ones applied, else the theme's default settings (Which are not all of CLS' settings, see Part I, Note 1) are applied to the main LogonShell.ini.

When the user clicks 'Open configuration', the program makes a copy of LogonShell.ini inside a temp folder, that way if the user clicks 'Cancel' no changes are made and the copy is deleted, if the user instead applies the changes the copied file replaces LogonShell.ini.

Note 1: 'Cancel' closes the application and removes any changes that weren't applied.

Note 2: 'Uninstall' removes all application files, including additional themes and languages.

#### 12.1 A note on Active Directory domains

While CLS features support for Active Directory domains, it should be noted that if the computer on which it is run is joined to an AD domain, it is impossible for CLS to change from it to the local computer's despite it being an option in the domain combobox.

This is due to certain challenges when interacting with Windows' GUI and will remain the case for the foreseeable future unfortunately.

## 12.2 Description of operation with LogonUI

The old way that the program logged you in was by creating a remote desktop connection to the computer, this has now been deprecated in favor of interacting directly with LogonUI.

This method has a big challenge: the "Don't show last logged-in user" rule, going forward this rule will be referred to as the LL rule; There is another rule, called "Don't show user name at sign-in", that modifies LogonUI in the same way but only for users that aren't the last logged-in one. CLS does not support multi-user configurations when either of these are active, due to the way that Microsoft handles the login in these cases (see [13.1])

CLS achieves this by using the microsoft-provided UIAutomation library to do from 3 up to 5 specific actions, depending on how the UI is structured:

First, it sends the Backspace key to make sure that the lock screen will not interfere with the ui interaction.

Second, if the user that wants to log in is not the last logged in user and the LL rule is not active, it clicks on the list item with the user's name on the login screen.

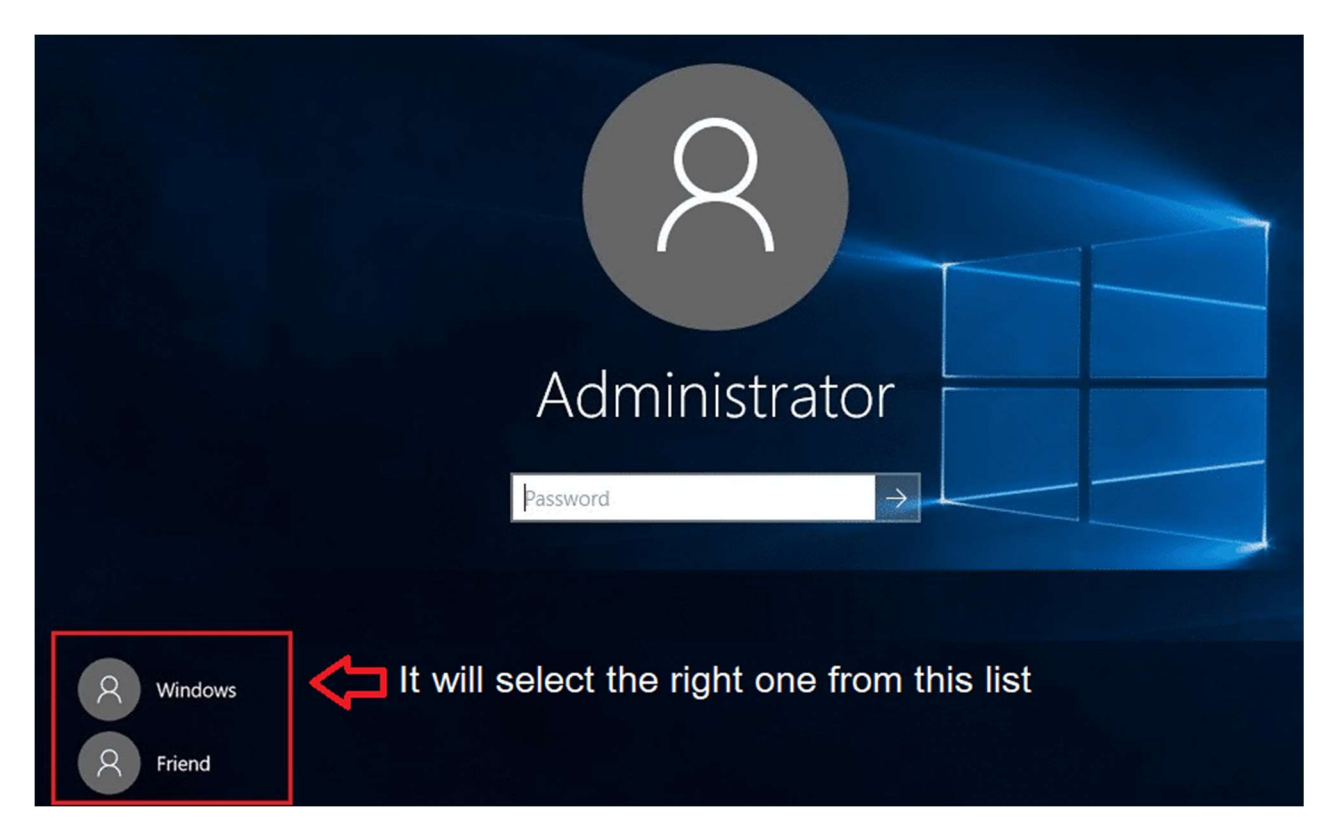

Third, if the LL rule is active, it will type in the username into the UI's user textbox.

Fourth, if the user account has a password, it will type in that password (It must correspond to the password that you provided beforehand) into the UI's password textbox.

Lastly, it will send the Enter key to initiate the login process.

# 13.1 LogonUI modification and multi-user operation

Microsoft has implemented two security policies/registry keys, called "Don't show last logged-in user" and "Don't show user name at sign-in" that alter the LogonUI screen; CLS can deal with these only in a limited way that means that multi-user operation with any one of these rules in place is impossible.

Unfortunately, the way that these rules modify the UI is by replacing the "other users" list panel with a button that must be clicked to sign in with a different user than the last one.

This button though, instead of just modifying the UI, reloads the entire console session, terminating CLS before it's able to log-in, and thus making multi-user operation impossible.

Not only this, but also be warned that using password-less accounts with these rules active may cause unwanted behavior, as sometimes Windows tries to log-in passwordless accounts even when these rules are active, causing an error that CLS can't deal with properly due to the way that the UI is structured.

# 14.1 Background image width vs. scale

The background image has three main properties: Width, ScaleFactor and ScaleType, and they determine different things.

First is width, this is the width in pixels that your image will be rendered at if ScaleFactor is set to 0. Height is automatically calculated from width, preserving your image's original aspect ratio.

Second is ScaleFactor. By default, this is set to 0, which is disabled. If you set to any other number, then width will be ignored and the image will instead be rendered at the % of the screen resolution that the number indicates, for example if set to 10 the image will take up 10% of the screen width.

Third is ScaleType. By default this is set to X, which means that the ScaleFactor calculation is based on width, as said above. If set to Y, then the ScaleFactor calculation will be applied to the height instead of the width. If instead this is set to XY then both width and height will be calculated from the ScaleFactor and screen dimensions, as a result the image's original aspect ratio will not be preserved and instead it will be adapted to the screen aspect ratio. This setting only applies if ScaleFactor is not 0.

# 14.2 Optional arguments

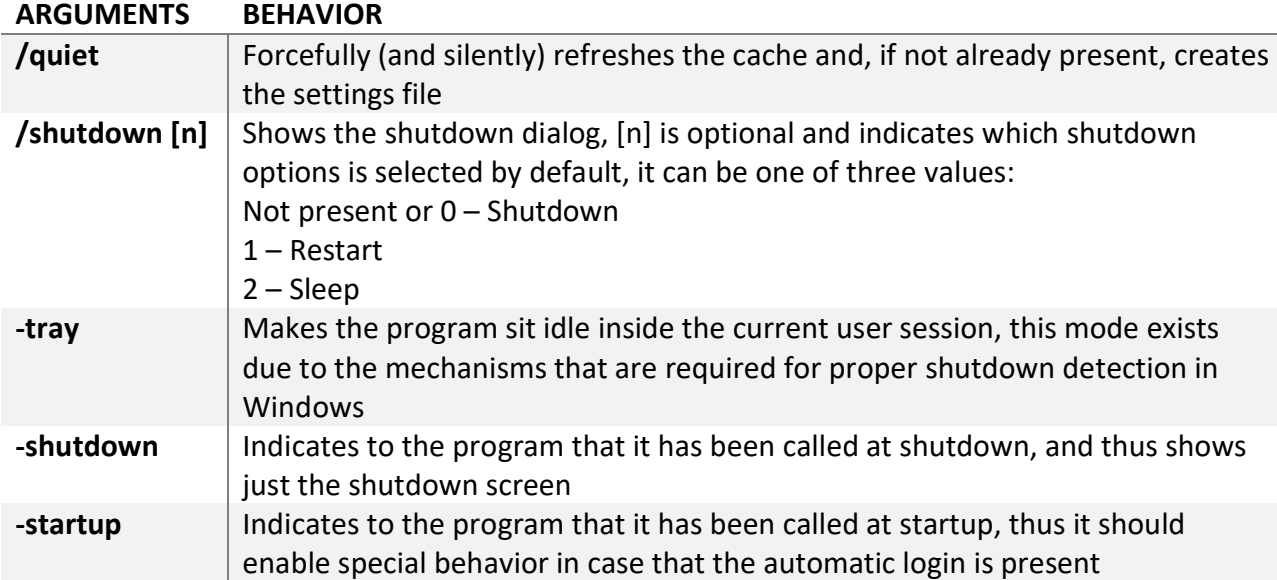

LogonShell.exe can accept additional arguments selecting a specific behavior:

# 15.1 Image Rescaling

If any images mentioned in [10.1] are of a different size than specified, they will be rescaled with the highest quality afforded by the .NET Framework Graphics Library, except for two cases:

The Loading gif will never be rescaled.

The banner/s will be rescaled if BannerRescale is set to true, otherwise it will simply be centered relative to its frame.

#### **Credits**

Special Thanks to:

[WinClassic forum]

ʇǝǝๅ ftw for the original idea

R.O.B. / Mr. Roboman for inspiration for the theme & the key sequence dialog

herit:// for some icons and beta testing

Gumball for certain icons

[StackOverflow]

ImJustPondering and Omar Kooheji for the code to prevent multiple instances of the application

Sclarson and Heroctar for the code to get the all the active user accounts

Derek W. for the code to get the last logged in user

Piotr Zierhoffer for the code to retrieve the password hint

Keith and radbyx for the original code to simulate mouse clicks

Jeremy Thompson for the code used to handle the animation of the gif image

Mpen for the image resizing code

[Others]

Stefan Prugg for the Windows update detection code

All of the contributors to FlaUI, the UIAutomation wrapper used to interact with LogonUI and make my life easier

The authors af all the other code that I used which I can't remember or trace back

You, for downloading my program. Thank you & have a -reasonably buggy- experience!

-Nik